## **How to Complete Your Benefits Enrollment**

## **and a Life Event in Workday**

## 1. **Click** the following **link** to log into [Workday](https://www.myworkday.com/wday/authgwy/ProLinkstaff/login.htmld?redirect=n%20*)

- a. Your username is the email address you provided to ProLink upon applying
- b. For password resets or, log in information click this [link](https://prolinkstaffing.com/workday-for-talent-on-assignment) and go to "Workday Login Issues"

\*This must be done on a laptop or a desktop computer and cannot be completed on a phone, iPad or, tablet due to the functionality of the website

2. Select the **Talent & Client Login** option (NOT Corporate Login), if you are asked to make a selection

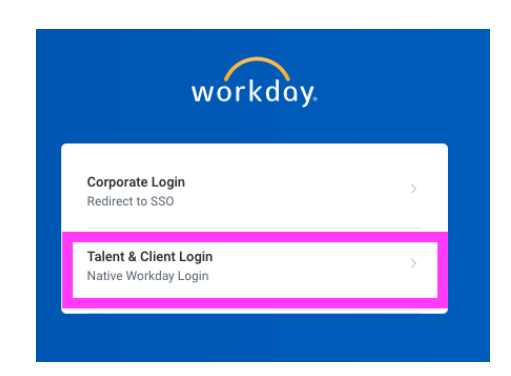

3. Once on your home screen of Workday, under inbox section highlighted below you will see a task called "Change Benefits for Life Event", click to open

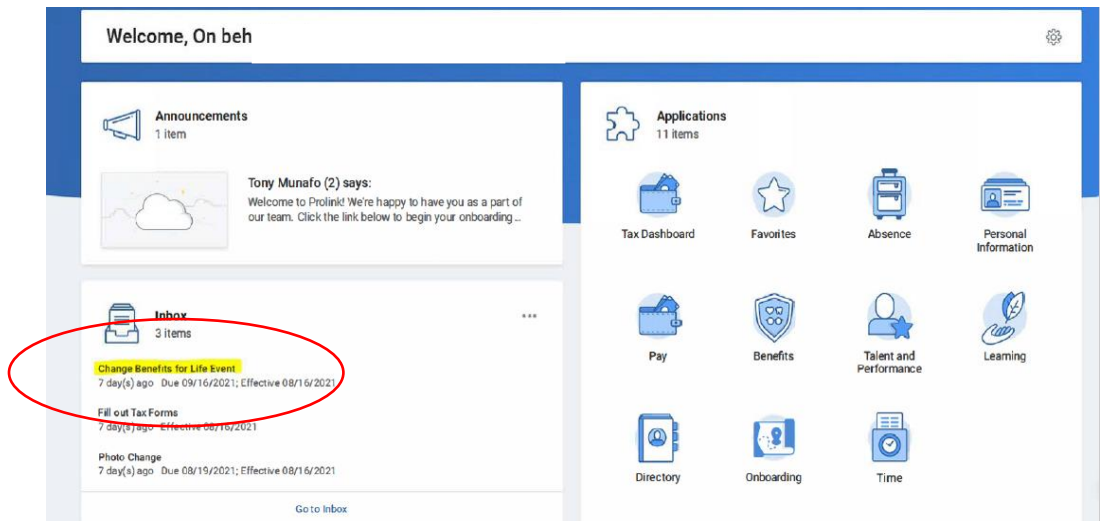

4. Click the orange **"let's get started"** box to launch your benefits information

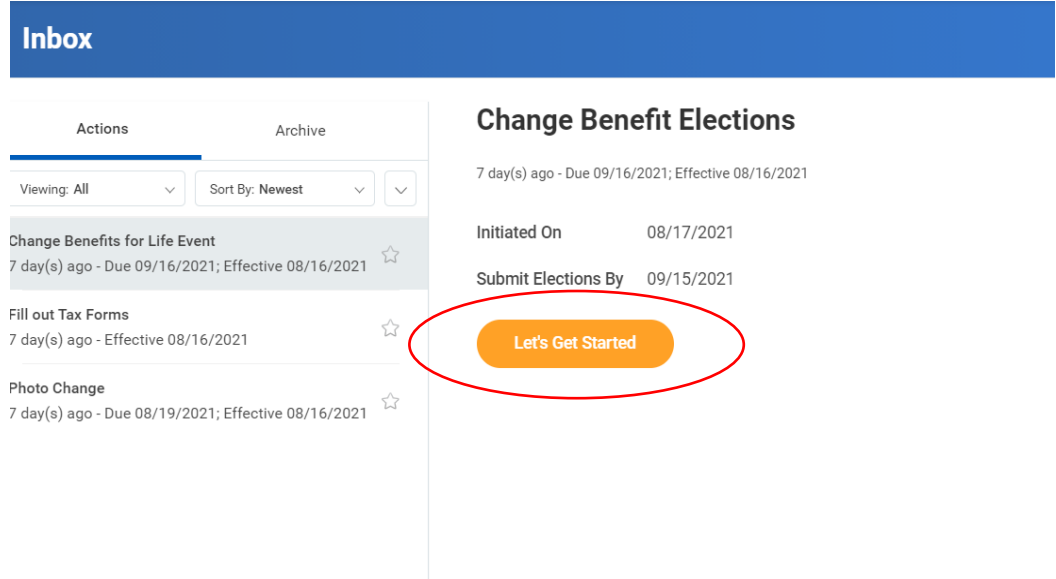

5. Click the **"enroll"** tab to select one of the below benefits including **medical, dental, vision and health savings account**

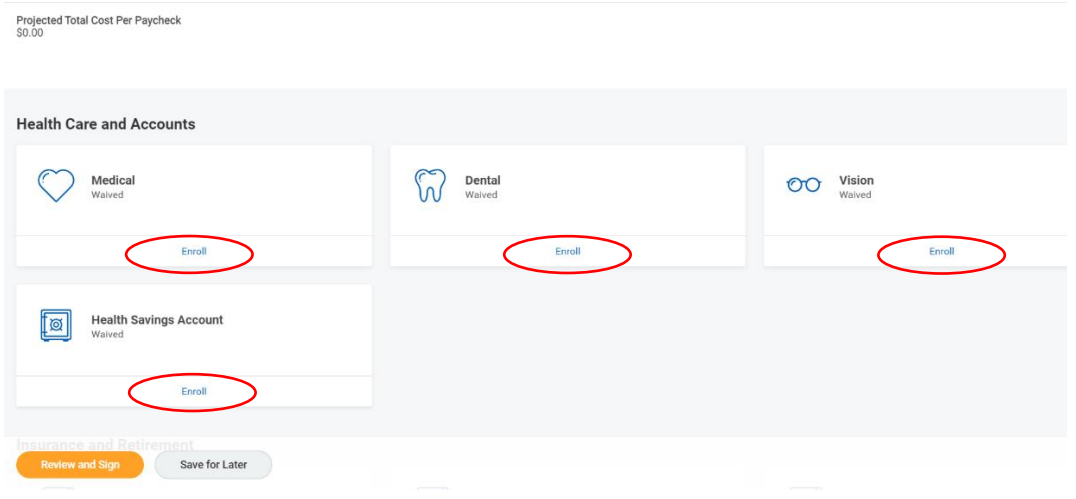

6. To proceed to the **"confirm and continue**" please ensure you mark your choice using the round blue **"select"** button to indicate which plan you are choosing

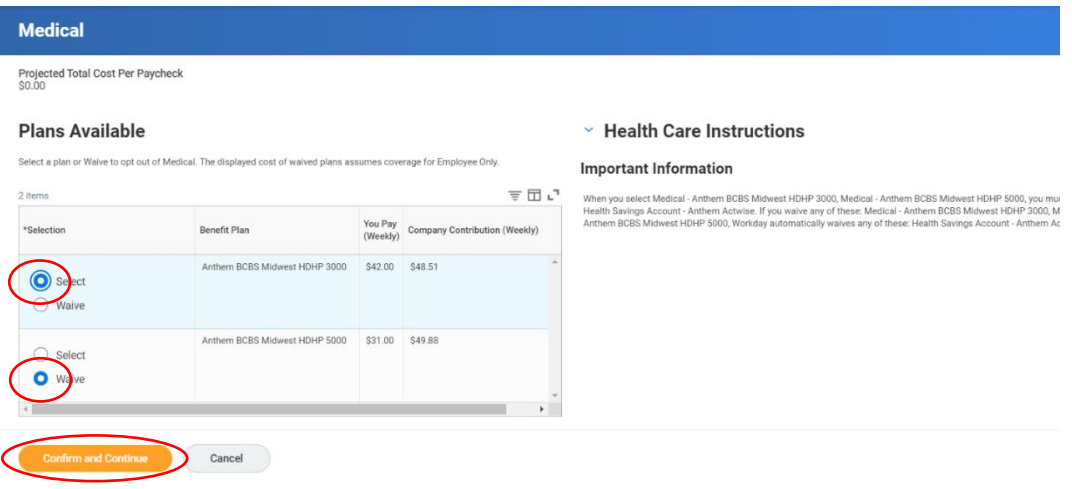

7. Once you've clicked **"confirm and continue"** as indicated above, the below screen will appear. You can either click **"add new dependents"** or mark the **"select"** to add existing dependents to your choice of coverage

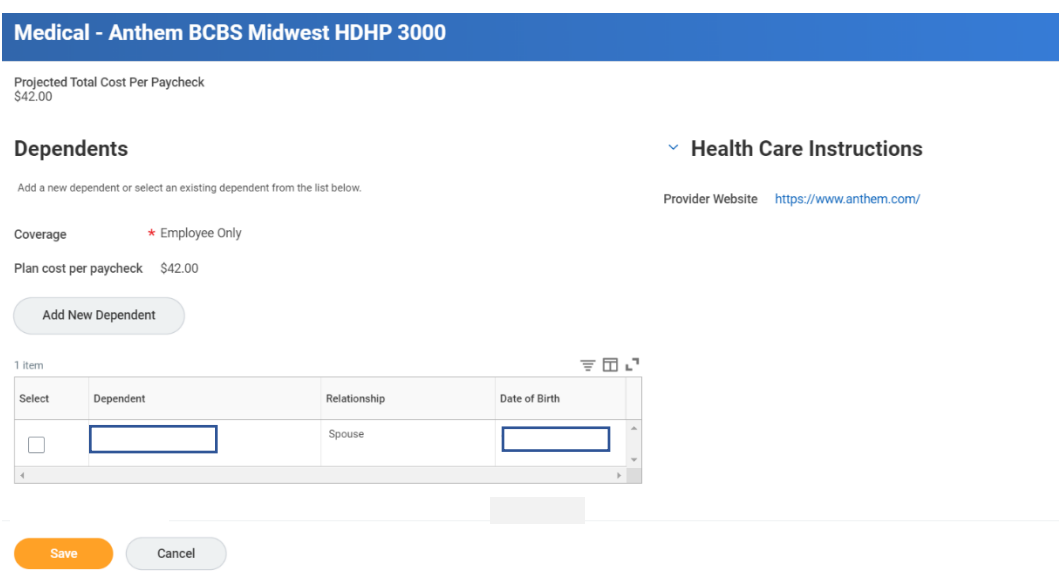

8. Before you submit, you must click **"I accept"**, highlighted below, to continue to enroll in benefits. If the box is **not** checked, your benefits **enrollment will not occur**.

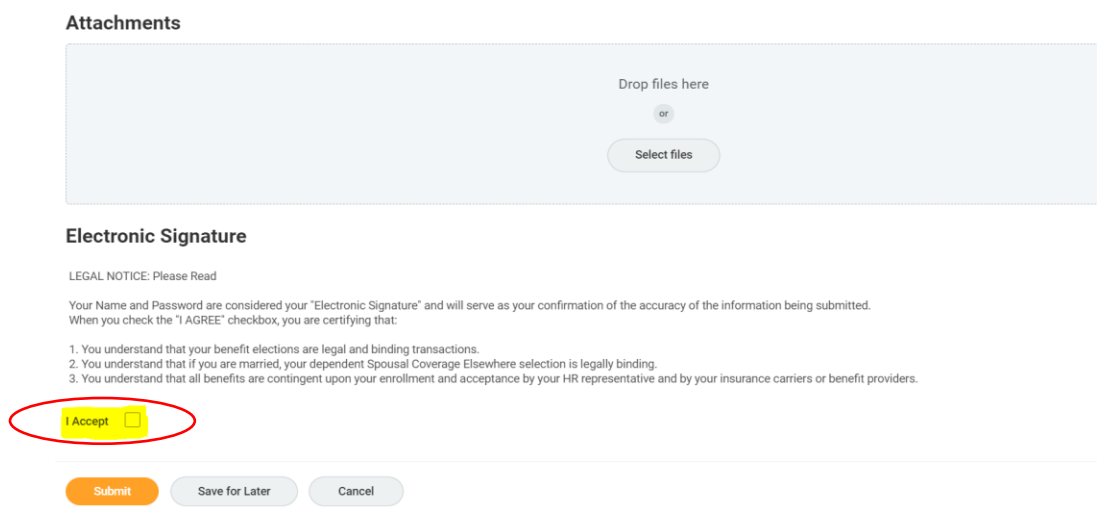

## **How to Complete a Life Event in Workday**

You will have **30 days** from the life event to complete the benefits actions in our system. Once you upload the proof of life event documentation, you will be able to **open the benefits portal** to elect coverage. You will want to enter the **date of the event** date so benefits with ProLink pick up the following day.. For a list of **qualifying events** and **list of documents needed** below please see below:

- Birth/Adoption of a Child Copy of Birth Certificate or Adoption Paperwork
- Death of Spouse/Child Death Certificate
- Dependent Gain/Loss of Coverage Letter from previous carrier or HR stating the date coverage begins/end
- Employee Gain/Loss of Coverage Elsewhere Letter from previous carrier or HR stating the date coverage begins/end
- Marital Status Change Divorce Divorce Paperwork
- Marital Status Change Marriage Certificate of Marriage or Marriage License

When a life event would lead to removing a dependent, you can follow from step #7 above and click to unselect next to the dependent's name and then follow the normal process outlined above to remove them from selected plans

- 1. Click the following link to log into [Workday](https://www.myworkday.com/wday/authgwy/ProLinkstaff/login.htmld?redirect=n%20*)
	- a. Your username is the email address you provided to ProLink upon applying
	- b. For password resets or, log in information click this [link](https://prolinkstaffing.com/workday-for-talent-on-assignment) and go to "Workday Login Issues"

\*This must be done on a laptop or a desktop computer and cannot be completed on a phone, iPad or, tablet due to the functionality of the website

2. Select the **Talent & Client Login** option (NOT Corporate Login), if you are asked to make a selection

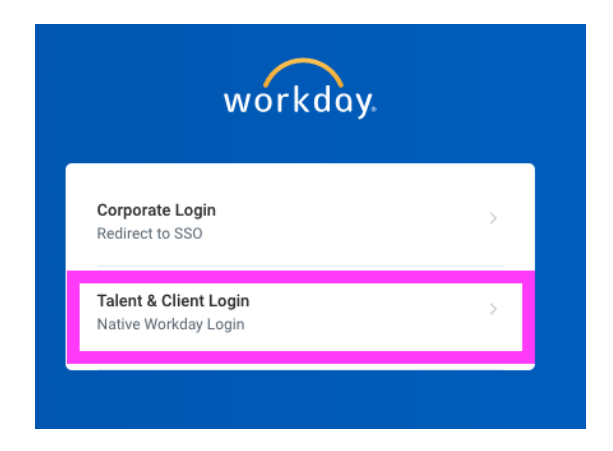

3. Click the **benefits icon** on the home screen shown below

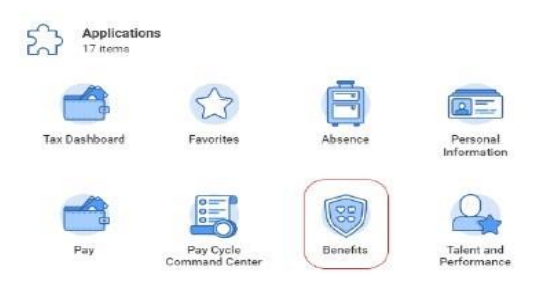

4. Click the **Benefits icon** again located in the grey box on the next screen as seen below

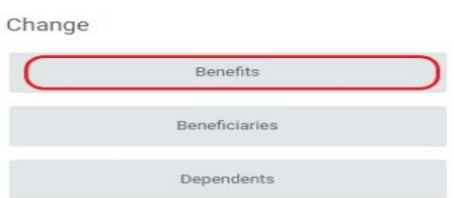

5. See below to ensure you select a reason, add a date and to upload the attachments before hitting submit at the bottom. Be sure to submitt all parts of the process or else the qualifying even wil not be implmented.

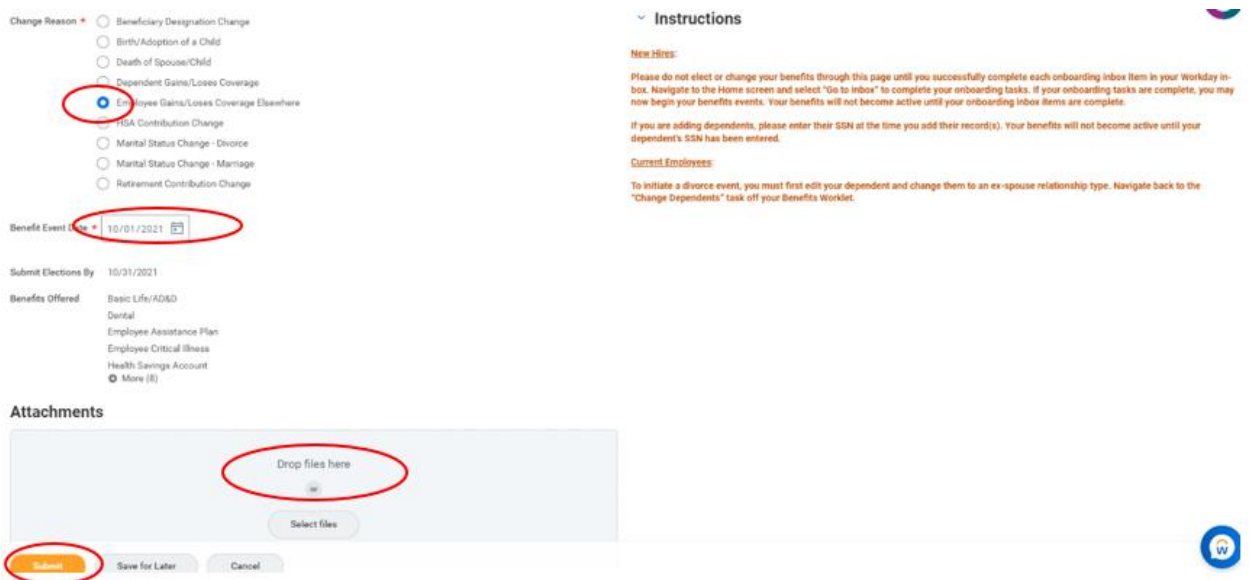

6. The below will then pop up click "open" to be launched into the benefits page to make your elections. Then follow from step #5 outline above to complete elections.

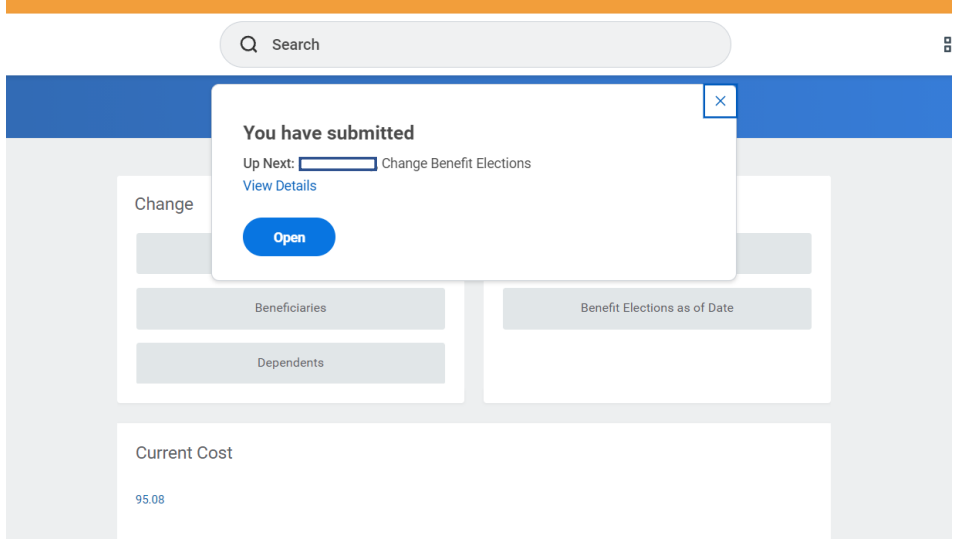